## **QUICK REFERENCE 派遣先ポータルサイト <sup>1</sup>**

**本ポータルサイトによって、これまでの契約管理サイトと勤怠管理サイトが 1 つに統合されました。**

**① ログイン**

**https://portal.e-staffing.ne.jp**

|企業 ID」| ユーサー ID」| バスワード」を人力して ┃ ┃ を押します。

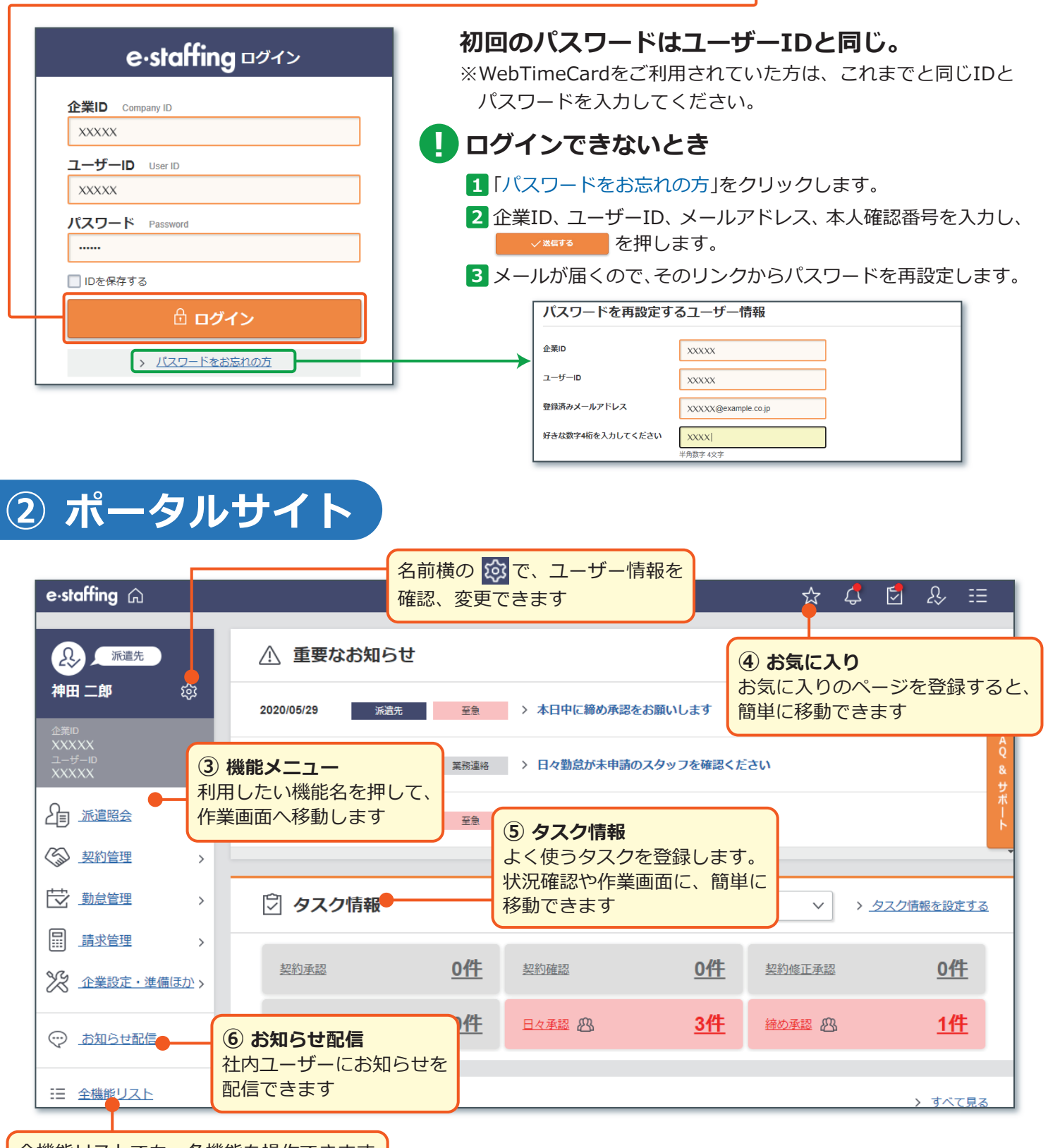

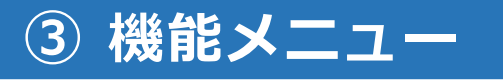

#### 機能の一覧から、利用したい機能を選択します。

※これまでの勤怠管理サイトの各機能の画面に、本メニューから移動できます。

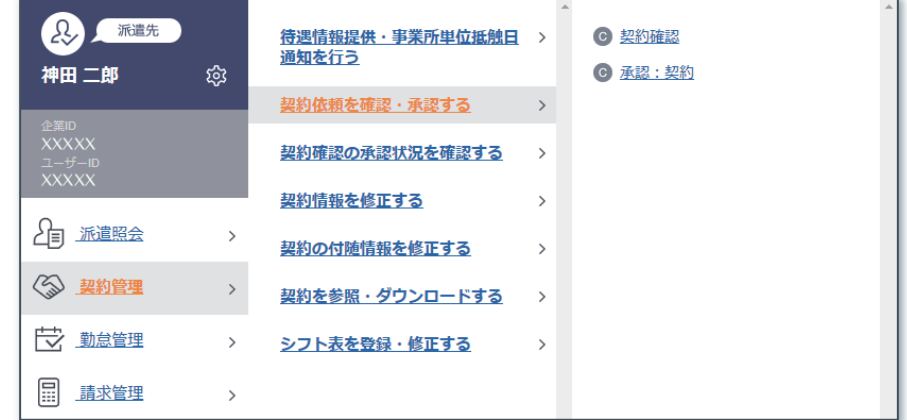

## **④ お気に入り**

よく使うページをお気に入りに登録すると、簡単に移動できます。

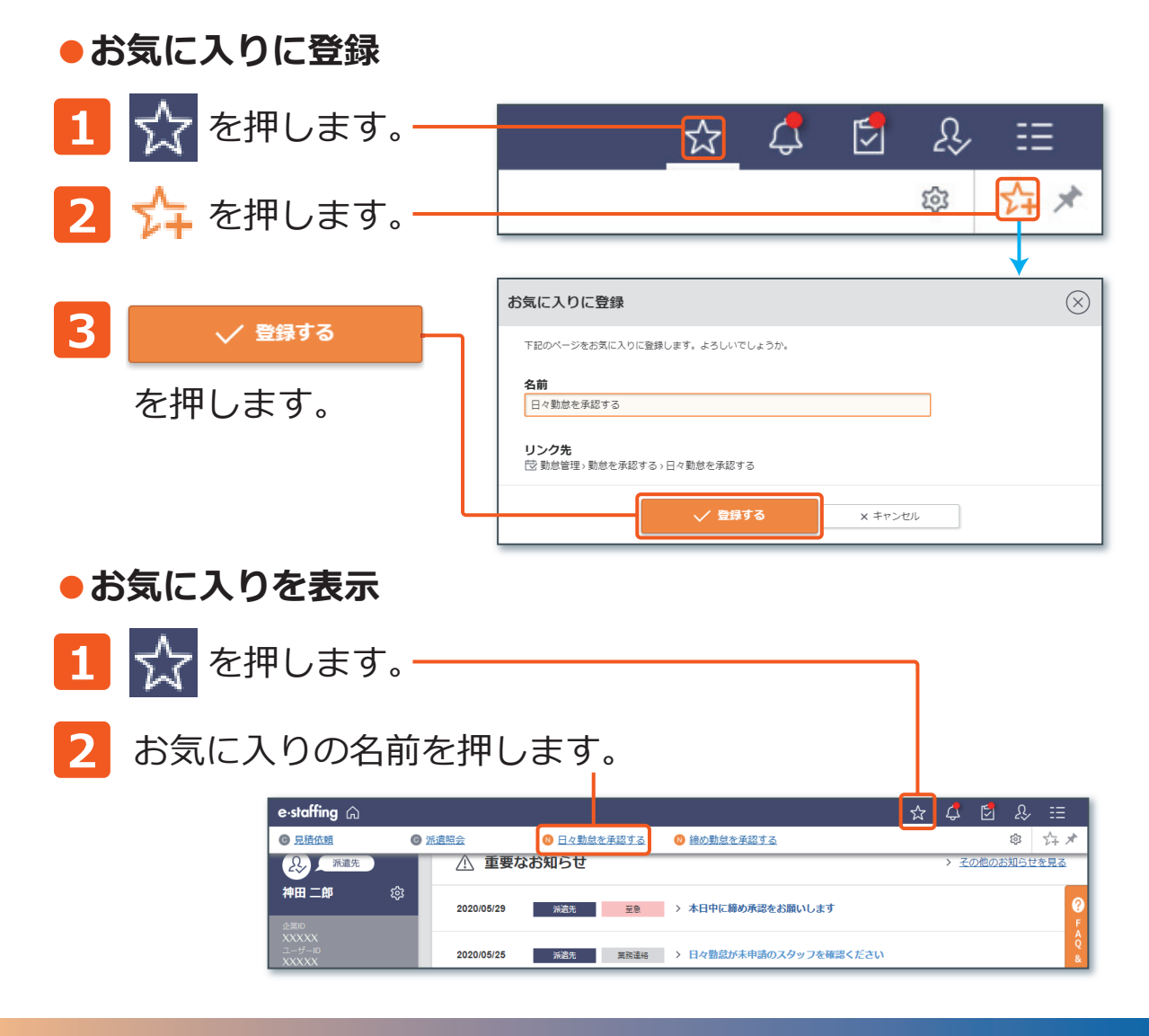

### **⑤ タスク情報**

よく使うタスクを登録することで、各画面に簡単に移動できます。 機能メニューの項目も登録できます。

※項目を並び替えるときは、ドラッグ&ドロップで項目を移動します。

#### **●タスク情報の設定**

#### **1 「タスク情報を設定する」**を押します。

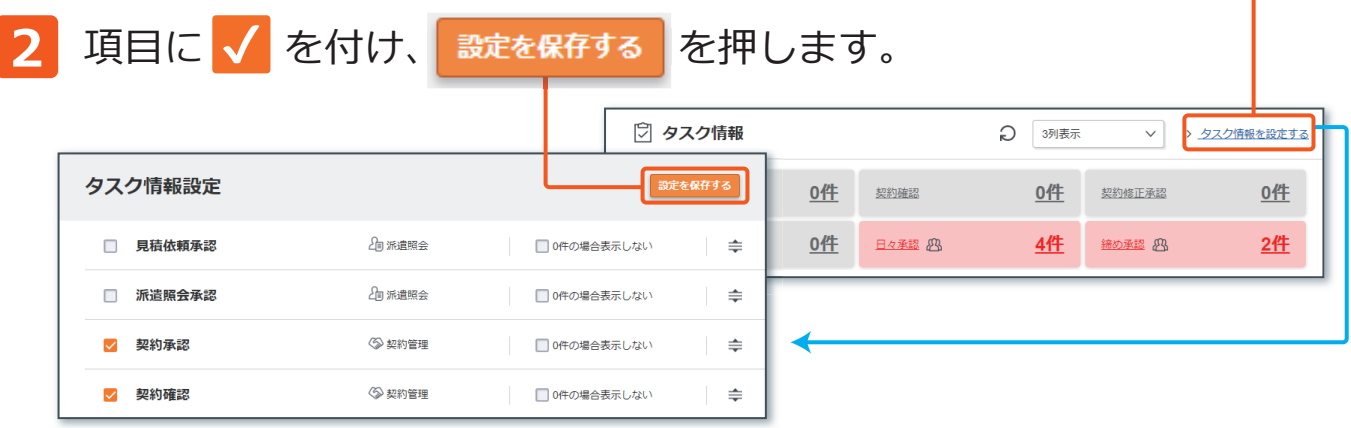

お知らせ配信登録

### **⑥ お知らせ配信**

社内ユーザーにお知らせを配信できます。 ※実行権限をお持ちの方のみ、お使いいただけます。

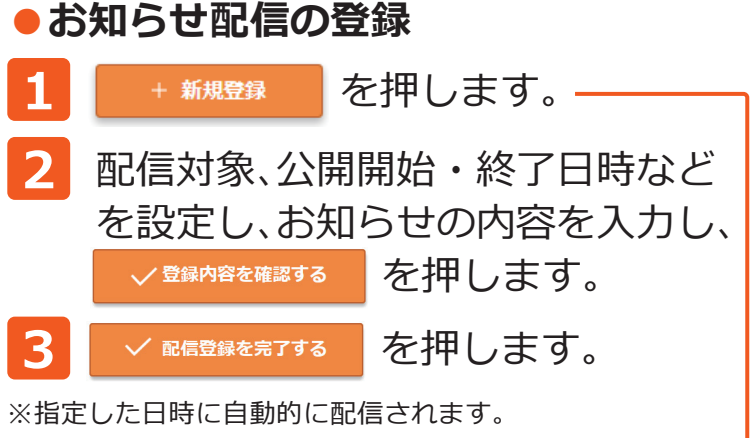

※お知らせは、②ポータルサイト「重要なお知らせ」 「その他お知らせ」に表示します。

## 配信済のお知らせを、確認できます。 **●お知らせ配信の確認**

# **0120-288-187 サポートセンター**

**Support@e-staffing.co.jp FAQUALLET BUSE FAQUALLET BUSE FAQUALLET BUSE FAQUALLET BUSE** 

基本情報 配信材料 -<br>配信対象を選択する 十 配信候補から選択する 重要なお知らせ **BES** □重要なお知らせに表示する 3891 **Book**  $\sqrt{ }$ ANDREAM COM **INST** □□□ 即時公開開始 公開終了日時 **Brand** メール送信 □公開開始時に配信対象者にメールを送信する √お知らせ内容をメール本文へ反映する お知らせ配信 ○ 最新の情報に更新  $Q$  $\hat{\bm{x}}$  $\hat{\bm{z}}$ □重要なお知らせのみ ステータス: □作成中 □公開待ち □公開中 □公開終了 配信対象 : 車堂所: 未選択 部屋:未選択 ユーザー:未選択 **同 種別/件名/本文:** 公開開始日: ■~厂  $Q = 1835$ 3,288件中の1-20件 件数 20件 ▼ <前のページ 1 2 3 ·· 165 次のページ>  $\circ$   $\theta$   $\theta$   $\theta$ 

■営業時間 平日(月~金)9:00~19:00 \*祝日、年末年始は除く ※お問合せの際は、企業ID、ユーザーIDをお手元にご用意ください。 ※IP電話からは、お客様の電話環境によってはご利用できない可能性がございます。  **0285-26-5012**におかけください。

※派遣会社様とは別会社になります。

**株式会社 イー・スタッフィング Copyright 2020 e-staffing Co.,LTD <sup>20200701</sup> 3**